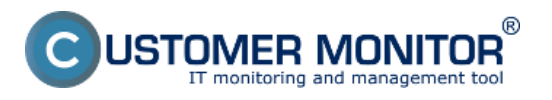

(https://www.customermonitor.cz)

Po nabootovaní z pripraveného Image For Linux CD(USB) podľa predchádzajúceho bodu (**[Príprava](https://www.customermonitor.cz/ako-funguje-cm/zalohovanie/migracia-win-os-do-virtualneho-stroja-a-na-iny-hw/priprava-bootovacieho-c) [bootovacieho CD/USB pre migráciu](https://www.customermonitor.cz/ako-funguje-cm/zalohovanie/migracia-win-os-do-virtualneho-stroja-a-na-iny-hw/priprava-bootovacieho-c)** [1]), sa zobrazí úvodná obrazovka menu:

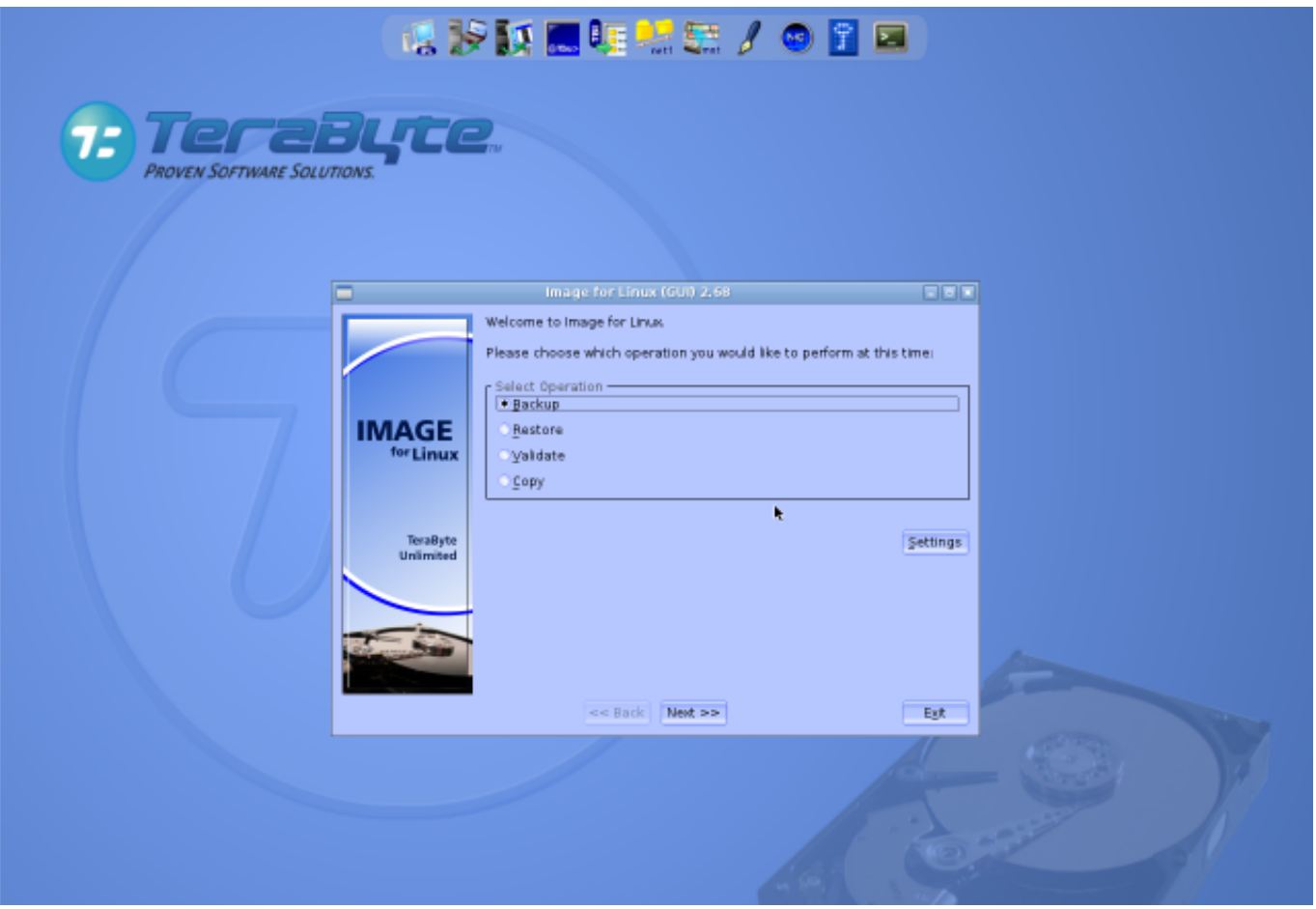

Obrázek: Úvodná obrazovka po nabootovaní Image For Linux z CD (USB)

Ako prvé po nabootovaní z C-Image CD treba pripojiť (mountnúť) pripojený disk, na ktorom sa nachádza záloha

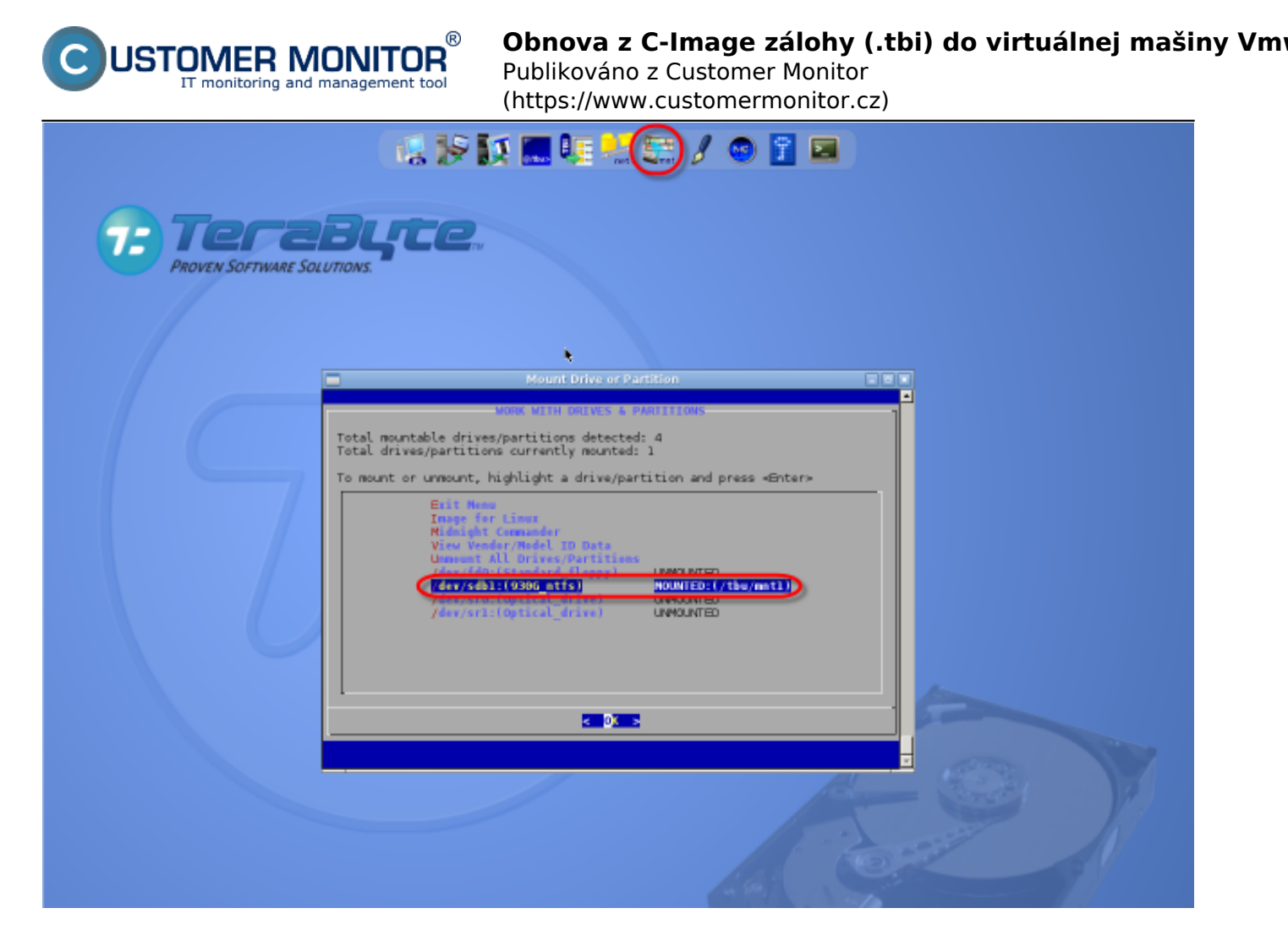

Obrázek: Pripojenie (mount) disku so zálohou (stlačte najprv vyznačenú ikonu vo vrchnom menu)

Kliknutím na ikonu CopyP2V ako je vyznačené na nasledujúcom obrázku sa spustí nástroj, pomocou ktorého zvolíte možnosti koverzie existujúcej inštalácie na pevnom disku do virtuálnej mašiny (ďalej VM) alebo môžete prerobiť už existujúcu zálohu z C-Image do formátu VMDK alebo VHD. V našom príklade uvádzame kovertovanie existujúcej zálohy na USB disku do virtuálneho formátu VMDK.

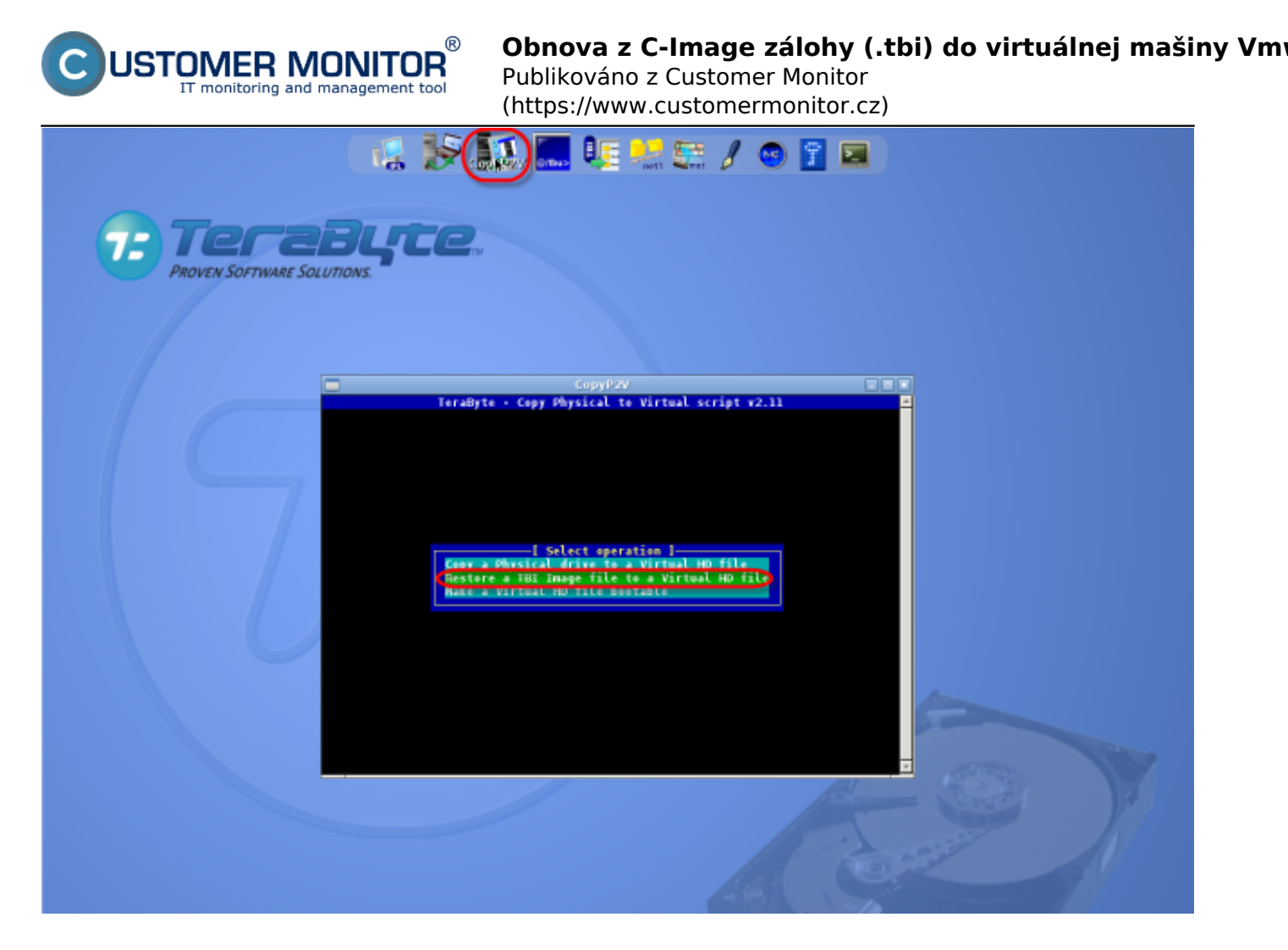

Obrázek: Spustenie nástroja CopyP2V z vrchného menu pre konverziu .tbi do VM a voľba akcie.

Následne pokračujte podľa postupu zobrazeného na snímkách obrazovky.

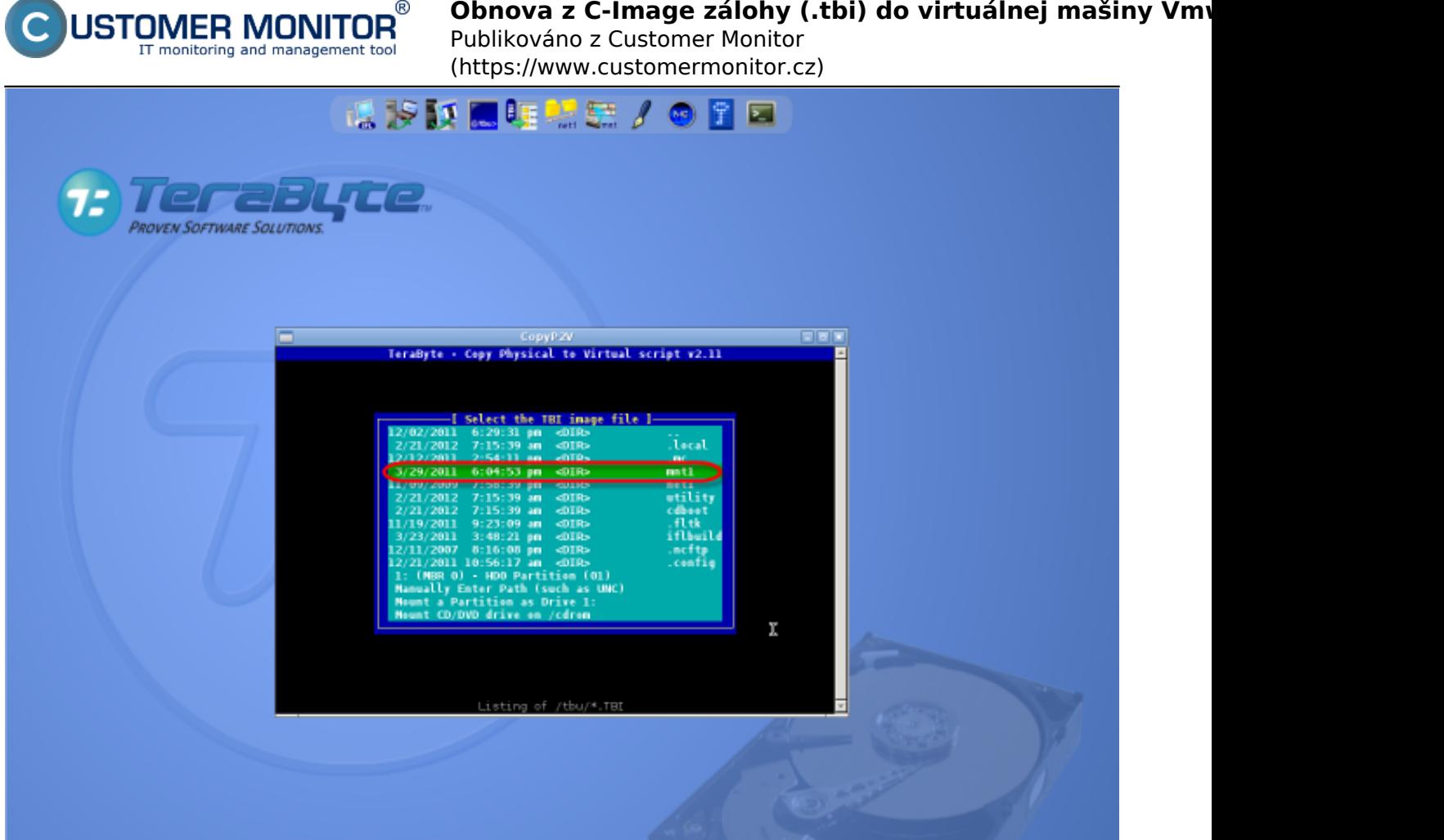

Obrázek: Výber lokality s C-Image zálohou (moutnutý disk)

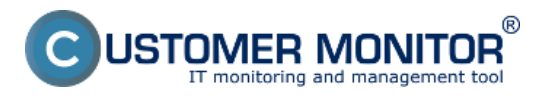

# **Obnova z C-Image zálohy (.tbi) do virtuálnej mašiny Vm**

Publikováno z Customer Monitor (https://www.customermonitor.cz)

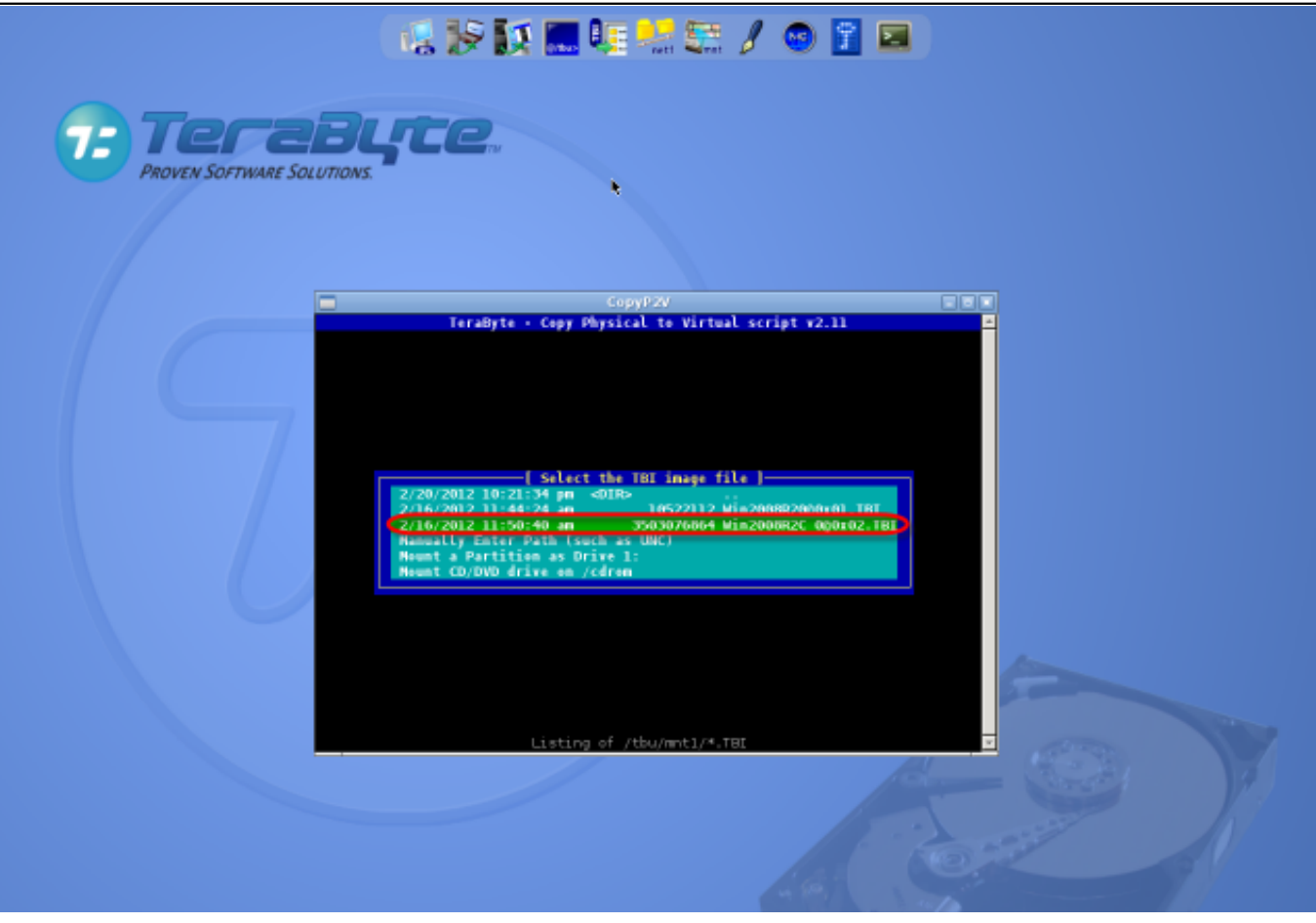

### Obrázek: Výber C-Image zálohy

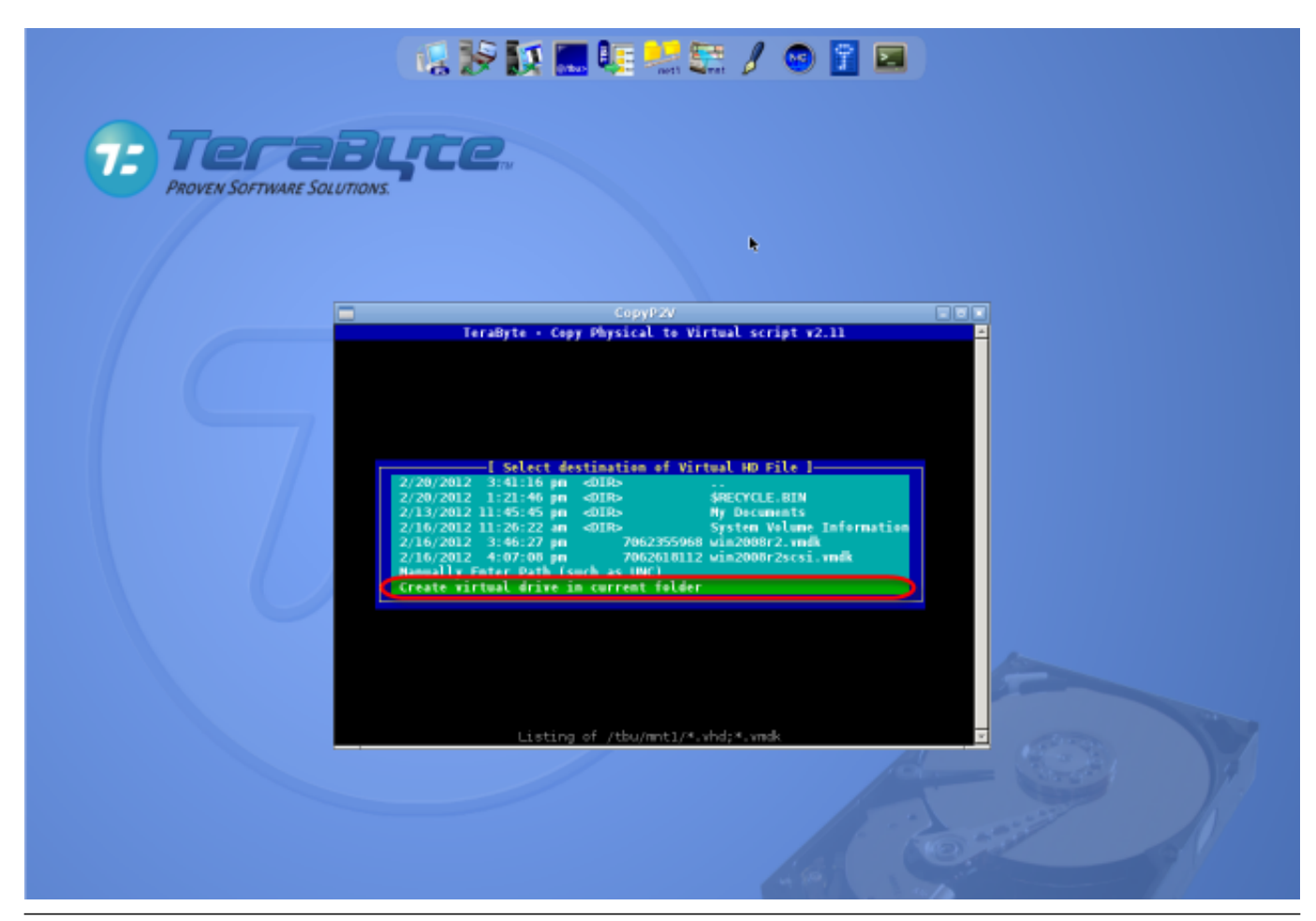

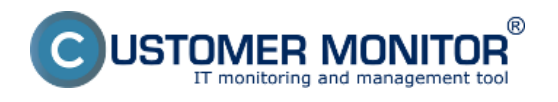

Obrázek: Uloženie cieľovej lokality pre skonvertovanú zálohu na rovnaký disk ako pôvodná C-Image záloha

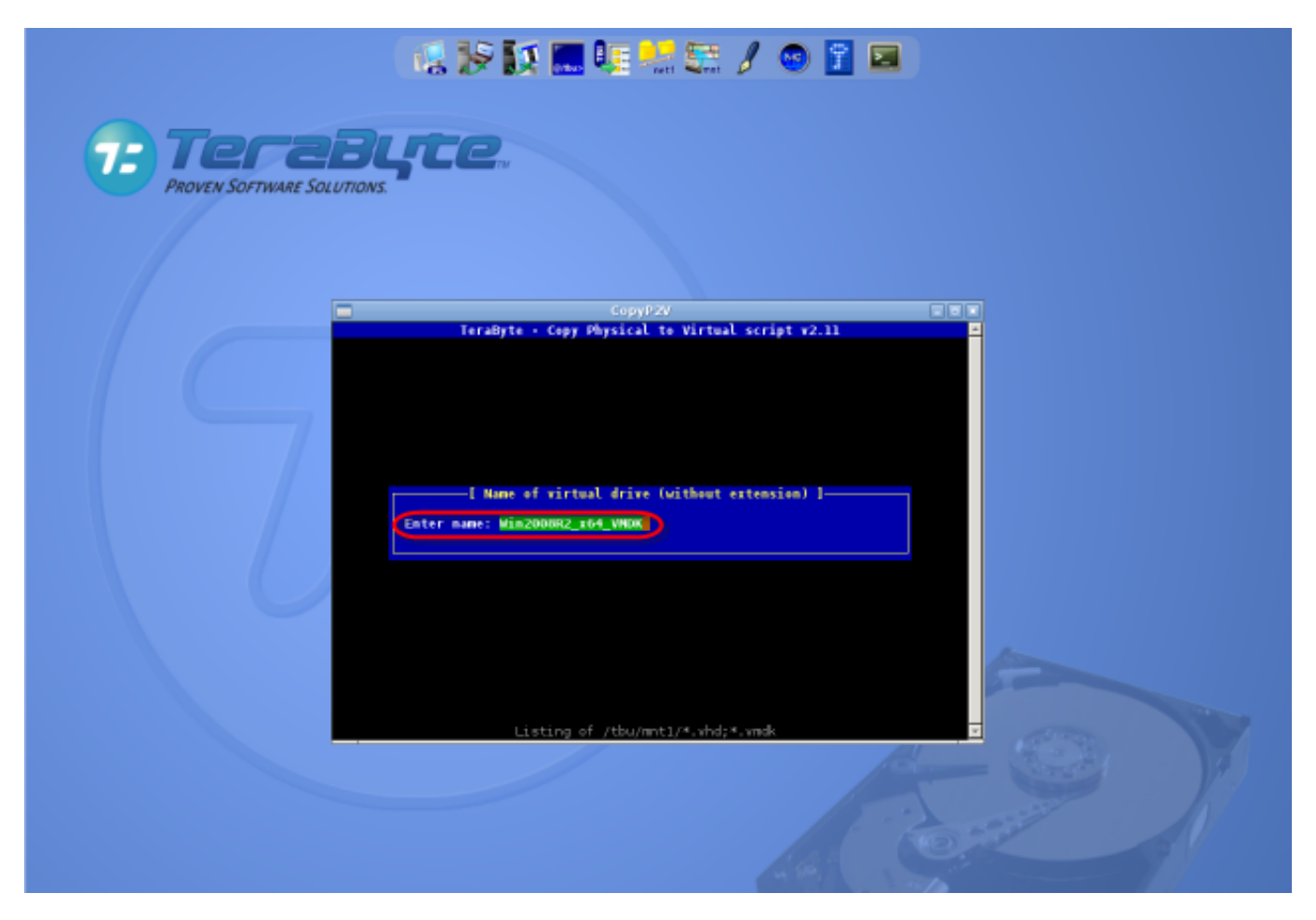

Obrázek: Zadanie názvu súboru s virtuálnym strojom (typ .vmdk) pre skonvertovanú zálohu

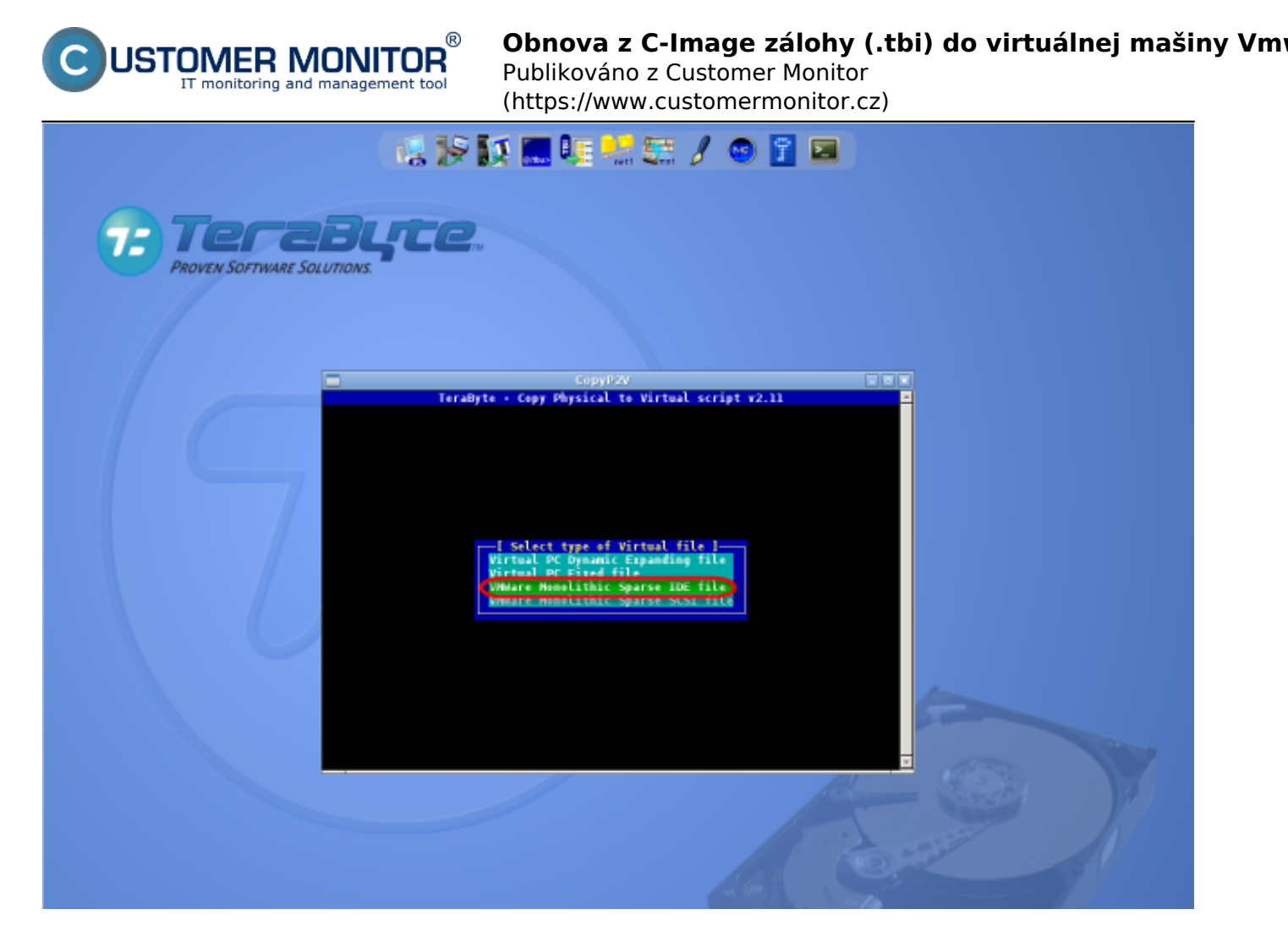

Obrázek: Voľba formátu VM (VHD alebo VMDK), doporučujeme VMware Monolitic Sparse IDE file

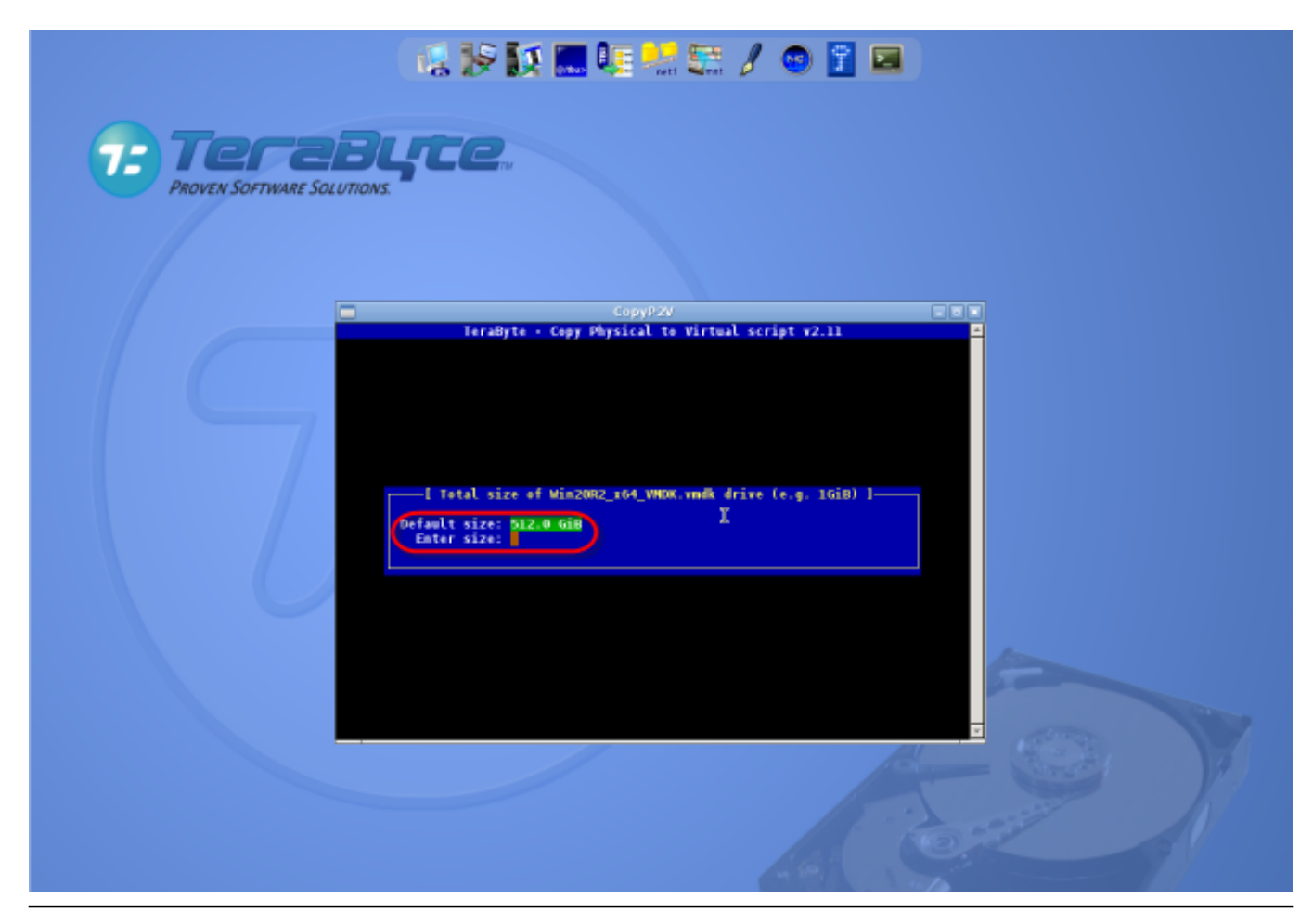

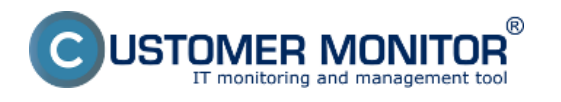

Obrázek: Zadanie celkovej veľkosti diskov novej VM (virtuálneho stroja)

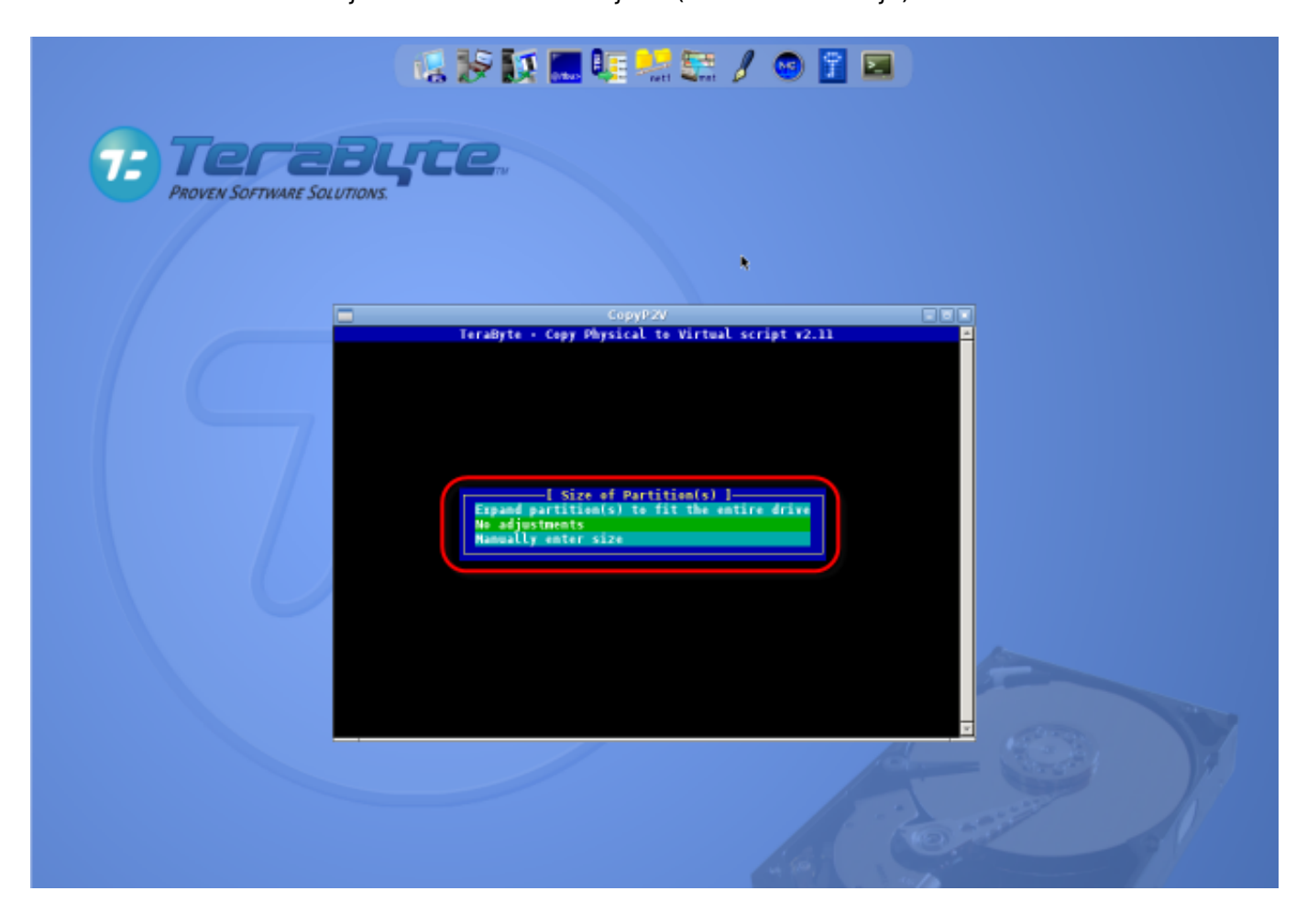

Obrázek: Prispôsobenie veľkosti obsahu zálohy do VM

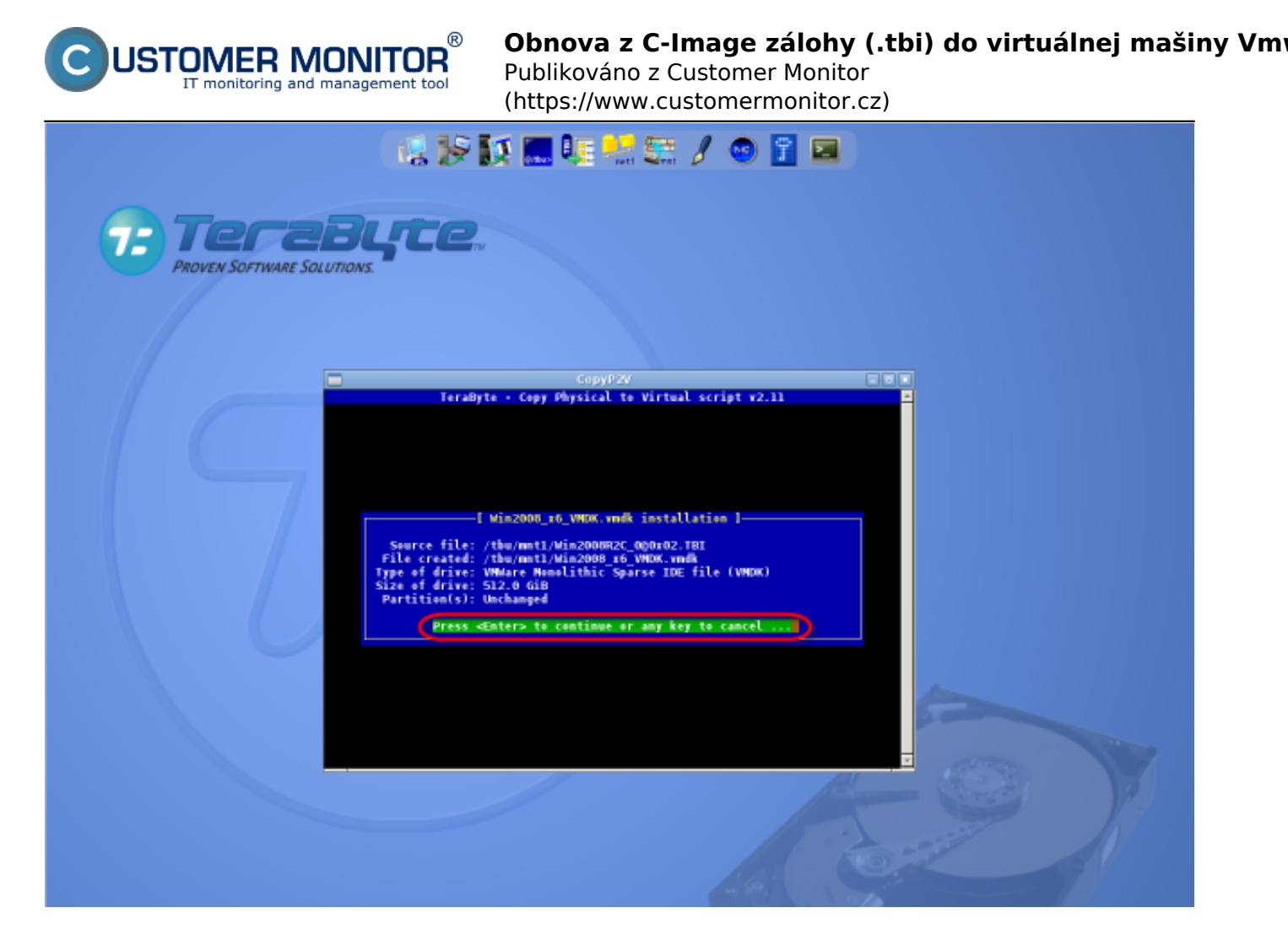

Obrázek: Spustenie koverzie existujúcej C-Image zálohy do formátu .vmdk

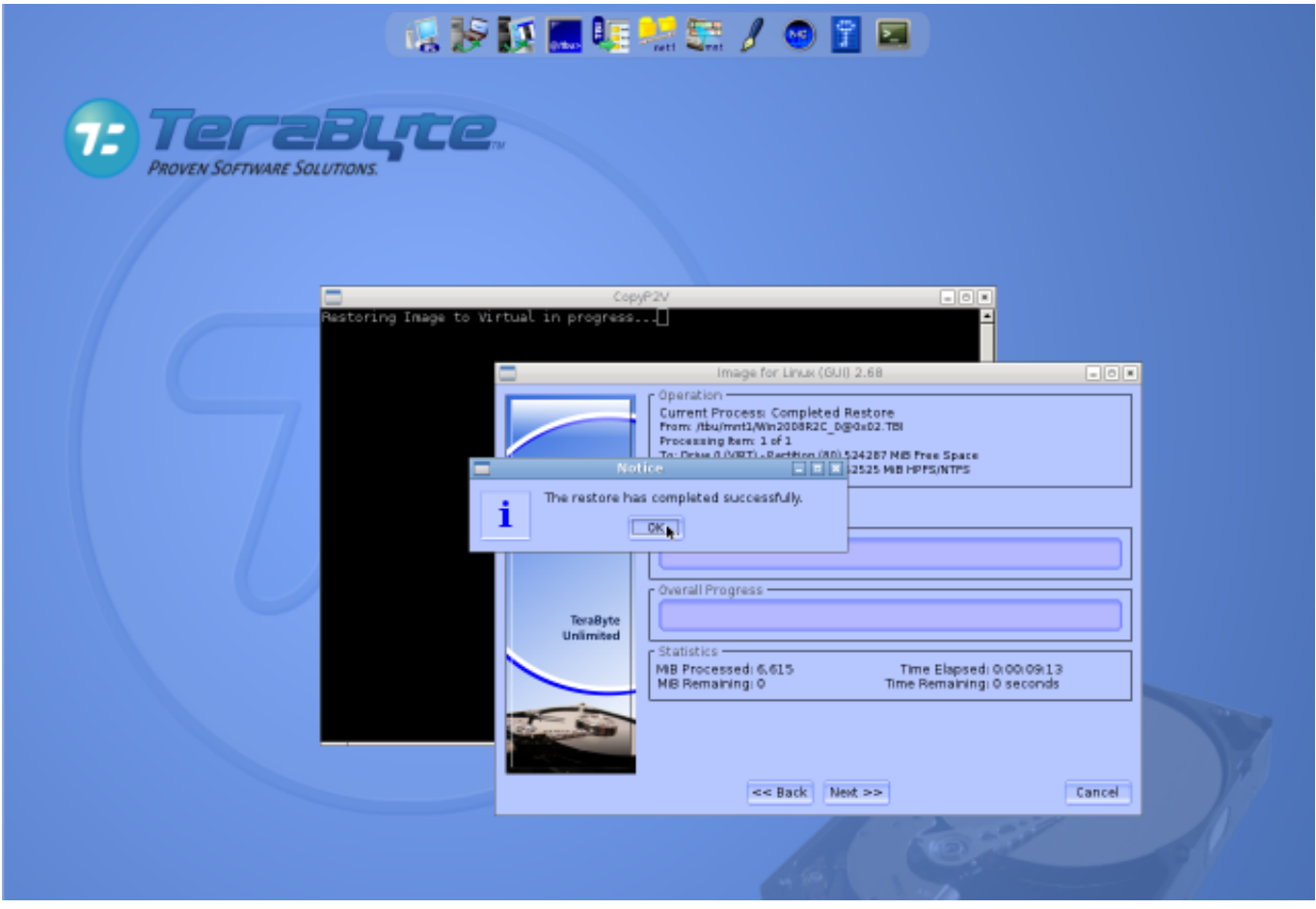

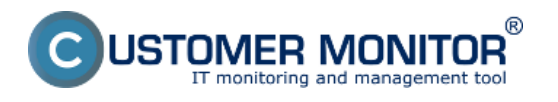

#### Obrázek: Úspešné dokončenie konverzie zálohy

Po odkliknutí tlačidla OK sa spustí automatický skript, ktorý upraví ovládače pre radič disku existujúcej inštalácie už v novej VM pre úspešné nabootovanie.

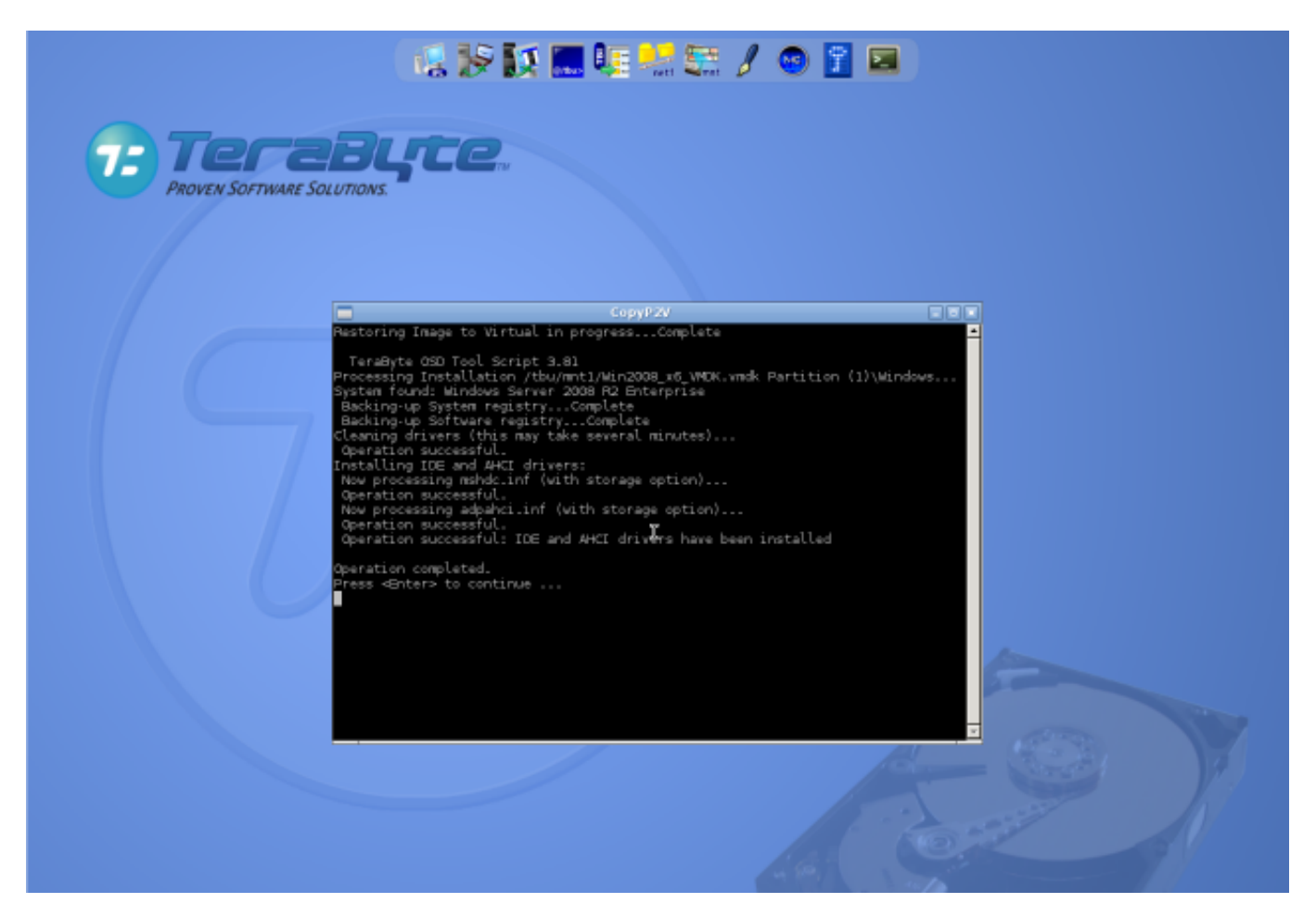

Obrázek: Úspešné ukočenie automatického skriptu, ktorý zabezpečí bezproblémové nabootovavnie novej VM

Teraz máte k dispozícii súbor .vmdk, ktorý môžete spustiť buď pomocou VMware Workstation alebo VMware Player. Spôsob sputenia je popísaný v ďalšom bode menu **[Spustenie skonvertovanej C-](https://www.customermonitor.cz/ako-funguje-cm/zalohovanie/migracia-win-os-do-virtualneho-stroja-a-na-iny-hw/test-spustenia-skonvert)[Image zálohy vo VMware Workstation \(VMware Player\)](https://www.customermonitor.cz/ako-funguje-cm/zalohovanie/migracia-win-os-do-virtualneho-stroja-a-na-iny-hw/test-spustenia-skonvert)** [2].

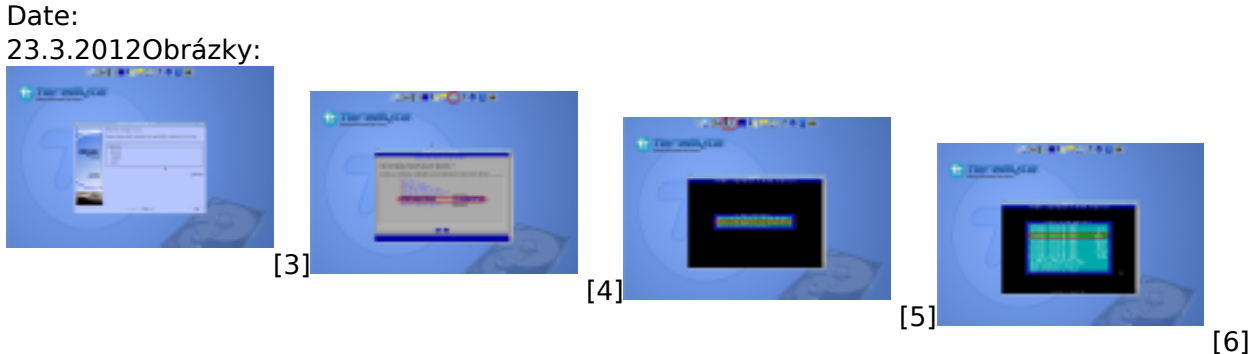

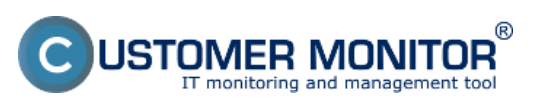

## **Obnova z C-Image zálohy (.tbi) do virtuálnej mašiny Vm**

Publikováno z Customer Monitor (https://www.customermonitor.cz)

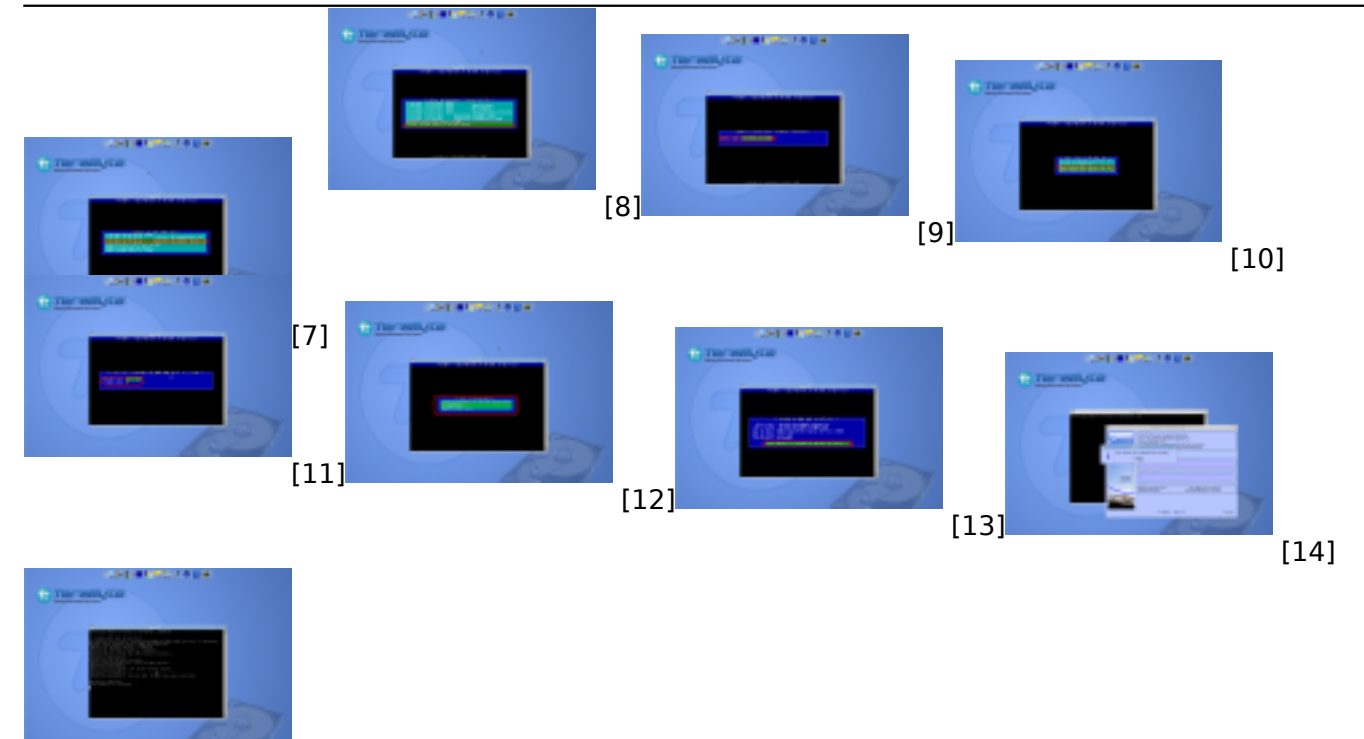

[15]

#### **Odkazy**

[1] https://www.customermonitor.cz/ako-funguje-cm/zalohovanie/migracia-win-os-do-virtualnehostroja-a-na-iny-hw/priprava-bootovacieho-c

[2] https://www.customermonitor.cz/ako-funguje-cm/zalohovanie/migracia-win-os-do-virtualnehostroja-a-na-iny-hw/test-spustenia-skonvert

[3] https://www.customermonitor.cz/sites/default/files/image003.png

[4] https://www.customermonitor.cz/sites/default/files/image005.png

[5] https://www.customermonitor.cz/sites/default/files/image007.png [6] https://www.customermonitor.cz/sites/default/files/image009.png

[7] https://www.customermonitor.cz/sites/default/files/image011.png

[8] https://www.customermonitor.cz/sites/default/files/image013.png

[9] https://www.customermonitor.cz/sites/default/files/image015.png

[10] https://www.customermonitor.cz/sites/default/files/image017.png

[11] https://www.customermonitor.cz/sites/default/files/image019.png

[12] https://www.customermonitor.cz/sites/default/files/image021.png

[13] https://www.customermonitor.cz/sites/default/files/image023.png

[14] https://www.customermonitor.cz/sites/default/files/image025.png

[15] https://www.customermonitor.cz/sites/default/files/image027.png